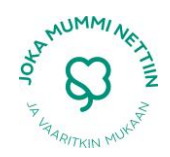

# YHDISTYSAVAIMEN KÄYTTÖ

Tästä oppaasta löydät apua Yhdistysavaimen käyttöön. Ohjeissa kerrotaan, kuinka Yhdistysavain otetaan käyttöön ja miten omille paikallissivuille kirjaudutaan ja mitkä ovat Yhdistysavaimen etusivun tärkeimmät ominaisuudet. Lisäksi oppaassa on ohjeita oman sivuston sisällön muokkaukseen. Apua löytyy seuraaviin aiheisiin:

- Tekstin ja kuvan lisääminen
- Videon tuonti YouTubesta tai omalta koneelta
- Linkin tekeminen
- Uuden sivun lisääminen
- Facebook-tilin yhdistäminen omille yhdistyssivuille
- Liitteen lisääminen
- Osioiden piilottaminen
- Osioiden poistaminen ja palauttaminen

# Käyttöönotto

- 1. Mene sivuille yhdistysavain.fi
- 2. Klikkaa sieltä Aloita ilmaiseksi ja Yhteistyöliitot
- 3. Vieritä sivun loppuun, missä on yhteistyöliittojen logot. Valitse sieltä Reumaliitto.
- 4. Täytä lomake Aloita Yhdistysavaimen käyttö hetkessä (esimerkki seur. sivulla)
- 5. Kirjoita sähköpostiosoitteesi ja luo salasana. Laita nämä ylös, koska niistä tulee sinun käyttäjätunnus ja salasana sivustolle, joita tarvitset aina mennessäsi niitä päivittämään. Kun olet kirjoittanut yhdistyksesi nimen, sivusto kopioi sen automaattisesti kohtaan sivuston osoite. Voit muuttaa sivuston osoitteeksi minkä haluat. Huomioi, että sivusto tekee automaattisesti siihen loppuosan reumaliitto.fi eli sitä edeltävän osan ei kannata olla liian pitkä. Laita valitsemasi sivuston osoite myös ylös ja muistiin, koska sieltä pääset jatkossa kirjautumaan sisään.
- 6. Klikkaa Ota käyttöön ilmainen free-versio. Nyt ko. esimerkkiyhdistyksen nettisivujen virallinen osoite on metsakylanreuma.reumaliitto.fi. Kun haluat seuraavana päivänä löytää uudet yhdistyksesi kotisivut, kirjoita selaimen osoiterivistölle tarkka osoite: metsakylanreuma.reumaliitto.fi ilman välilyöntejä ja kirjoitusvirheitä. Googlen kautta sivustoa ei löydy, ennen kuin sivustolle tulee "liikennettä" eli voit rauhassa työstää uusia sivuja kaikille näkyvinä ilman pelkoa, että joku löytää ne.

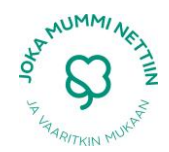

# Aloita Yhdistysavaimen käyttö hetkessä!

Hienoa saada sinut Yhdistysavaimen käyttäjäksi! Täytä vain lomake, ja voit aloittaa heti.

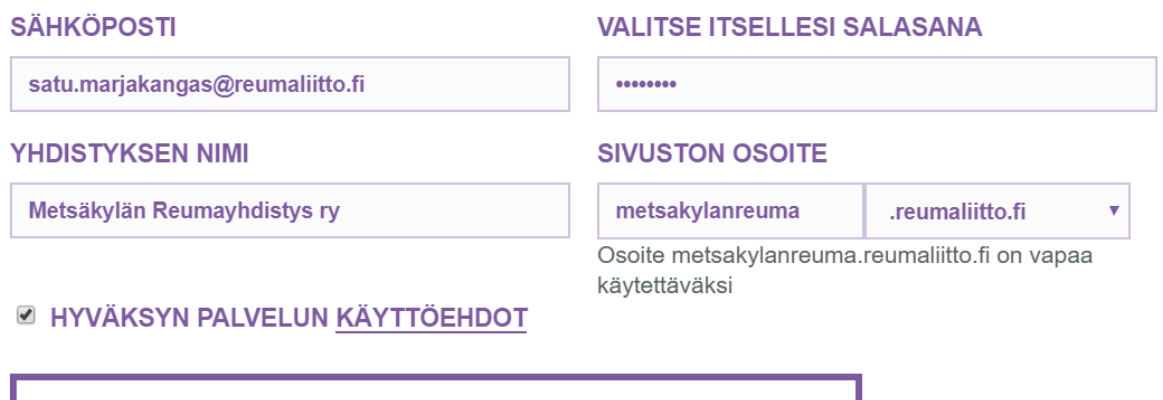

Kuva: Esimerkki Lomakkeesta, jonka täyttämällä pääset ottamaan free-sivuston käyttöön

OTA KÄYTTÖÖN ILMAINEN FREE-VERSIO

# Sisäänkirjautuminen

**1.** Kirjoita selaimen osoiteriville paikallisyhdistyksesi osoite

**2.** Siirry sivun alareunaan. Vihreässä palkissa on vasemmassa kulmassa **©-merkki**. Kun merkkiä klikkaa, pääsee sivuston sisäänkirjautumiseen.

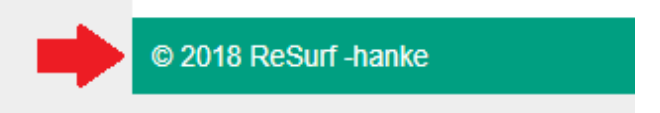

**3.** Sisäänkirjautumista varten tarvitset sähköpostimuotoisen käyttäjätunnuksen ja salasanan. Ne ovat samat, joilla loit sivuston. Kun olet antanut kirjautumistietosi, voit siirtyä sivustolle painamalla **Kirjaudu**.

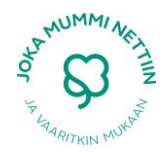

# Yhdistysavaimen etusivu

Kun sisäänkirjautuminen on onnistunut, päädyt yhdistyksesi etusivulle eli hallintasivulle. Sivulta löytyvät linkit kotisivujen hallintaan, sisällön muokkaukseen, asiakaspalveluun sekä omille jäsensivuillesi. Vieressä on kuva, johon nämä kohdat (1-3) on punaisella ympyröity:

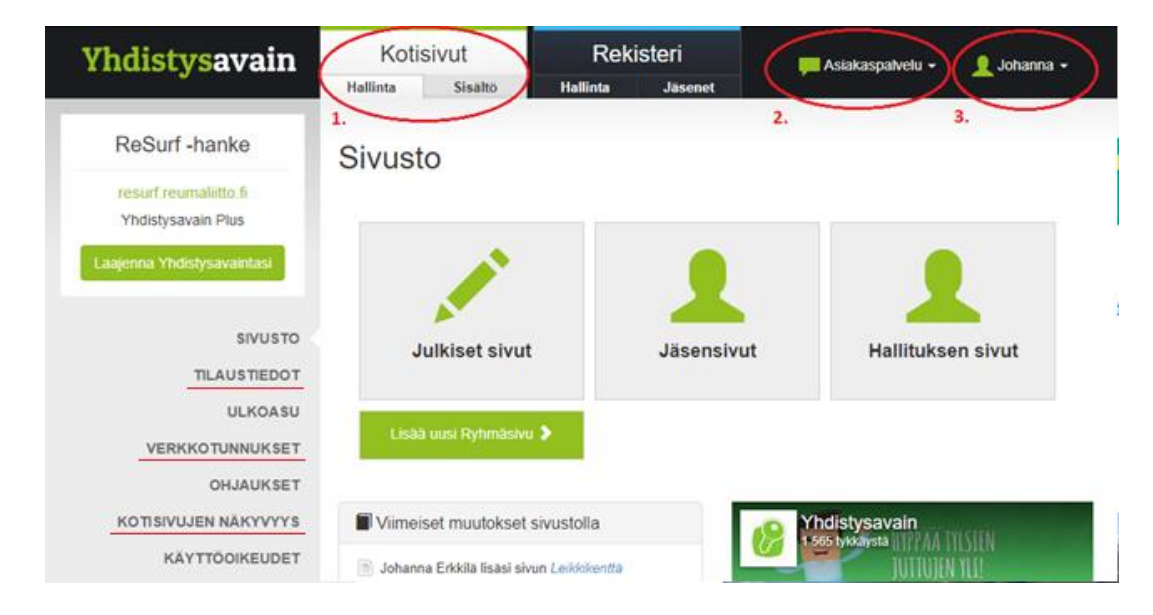

**Kohta 1.** Hallintasivulla ollessasi voit muokata sivustosi tietoja. Tämä on siis samalla etusivusi, eli se näkymä, johon aina sisään kirjautuessasi automaattisesi päädyt. Tässä muutama vinkki hyödyllisistä asioista, joita voit hallintasivulla tehdä. Nämä vinkkien linkit on merkattu yllä olevaan kuvaan punaisilla alleviivauksilla.

- **Maksulliseen versioon siirtyminen:** Jos yhdistyksesi haluaa siirtyä käyttämään Yhdistysavaimen maksullista versiota, voit tehdä sen kohdasta **Tilaustiedot**.
- **Verkkotunnuksen vaihtaminen:** Myös verkkotunnus on mahdollista vaihtaa esimerkiksi jo yhdistyksen olemassa olevaan osoitteeseen kohdasta **Verkkotunnukset**.
- **Kotisivujen näkyvyys:** Kotisivut voi halutessaan asettaa piiloon. Tämä voi olla tarpeellista esimerkiksi silloin, kun sivustoa päivitetään, eikä ihmisten haluta näkevän sitä keskeneräisenä. **Kotisivujen näkyvyys** -kohdasta voi tällöin valita **Aseta piiloon**. Kun sivusto on valmis, sivusto täytyy muistaa asettaa taas näkyville valitsemalla **Aseta kotisivut näkyviin**.

Kohdasta 1 löytyy **Hallinta** -kohdan lisäksi **Sisältö**. Valitse tämä, mikäli haluat muokata sivuston ulkonäköä ja sisältöä. Kotisivujen varsinainen rakentaminen tapahtuu siis täällä. Ulkonäön muokkauksesta kerrotaan alempana lisää (kts. Sisällön muokkaaminen).

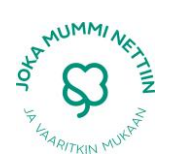

**Kohta 2.** Asiakaspalvelu. Etusivun yläpalkissa on kohta Asiakaspalvelu, jota klikkaamalla esiin tulee kolme kohtaa, joista erityisesti Chat ja Ohjeisto ovat hyödyllisiä. Niistä voi etsiä apua Yhdistysavaimen käyttöön. Mikäli Yhdistysavaimen työntekijä on paikalla, Chat-tekstin vieressä on vihreä pallo. Tällöin neuvoja voi saada saman tien. Mikäli chatin avaa toimistotyöaikojen ulkopuolella, sen kautta voi jättää yhteydenottopyynnön. Toinen kohta on nimeltään Ohjeisto, josta löytyy kattava kirjallinen opas sivuston käyttöön. Mikäli sivustoja

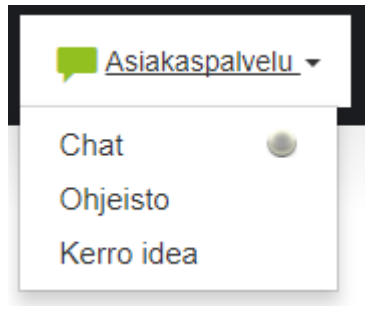

tehdessä nousee esiin kysymyksiä, saattaa Ohjeistosta löytyä niihin valmis vastaus.

**Kohta 3.** Aivan oikeassa yläkulmasta löytyvät omat jäsentiedot, joista voi muokata muun muassa sähköpostiaan sekä vaihtaa salasanan (kohdasta **Omat jäsentietoni**). Lisäksi oman profiilin alta löytyy kohta, josta sivustolta kirjaudutaan ulos.

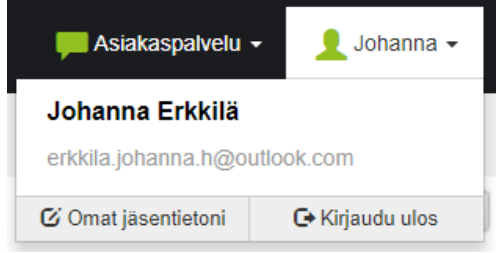

#### Sisällön muokkaaminen

Seuraavassa kerrotaan hieman, kuinka omia sivuja voi muokata. Ohjeissa käydään läpi, kuinka sivuille voi lisätä tekstiä tai kuvia ja kuinka videon tuonti tai linkin luominen onnistuvat. Lisäksi ohjeissa opastetaan, kuinka sivustolle lisätään uusia sivuja ja miten olemassa oleva Facebook-tili voidaan liittää osaksi omia yhdistyssivuja.

#### Tekstin ja kuvan lisääminen

Tekstit ja kuvat ovat tärkeä osa hyvää sivustoa, sillä valtaosa ihmisistä päätyy sivustolle etsiessään tietoa paikallisen reumayhdistyksen toiminnasta. Esimerkiksi yhdistyksen ja sen toimihenkilöiden yhteystiedot kannattaa laittaa näkyviin jo heti etusivulle, jotta kiinnostuneet ihmiset tietävät, keihin he voivat tarpeen vaatiessa olla yhteydessä. Kuvien avulla on puolestaan helppo herättää ihmisten kiinnostus kertomalla, millaista toimintaa tai retkiä yhdistyksessä järjestetään. Kun haluat lisätä sivullesi tekstiä tai kuvia, sinun täytyy ensin valita **Kotisivut** -kohdasta **Sisältö**. Tämän lisäksi sinun täytyy olla sillä sivulla, johon haluat sisältöä lisätä. Tässä esimerkkitapauksessa haluan lisätä kuvia Testisivulle, joten olen valinnut sen oman yhdistykseni vihreästä navigointipalkista.

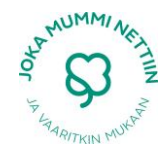

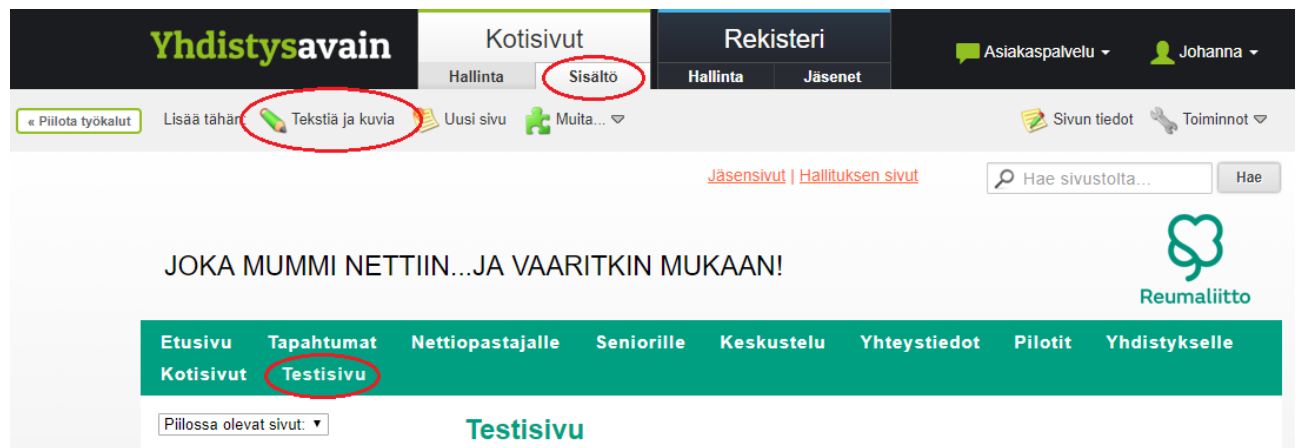

Kun olet siirtynyt sille sivulle, jolle haluat lisätä sisältöä, valitse työkalupalkista **Tekstiä ja kuvia**. Kuvaruudulle ilmestyy seuraavan näköinen **Muokkaa tekstiä ja kuvia** -ikkuna, jossa on automaattisesti auki tekstin lisääminen. Voit siis suoraan kirjoittaa haluamasi tekstin valkoiseen tekstikenttään ja tallentaa sen valitsemalla alareunan vasemmasta kulmasta **Tallenna**.

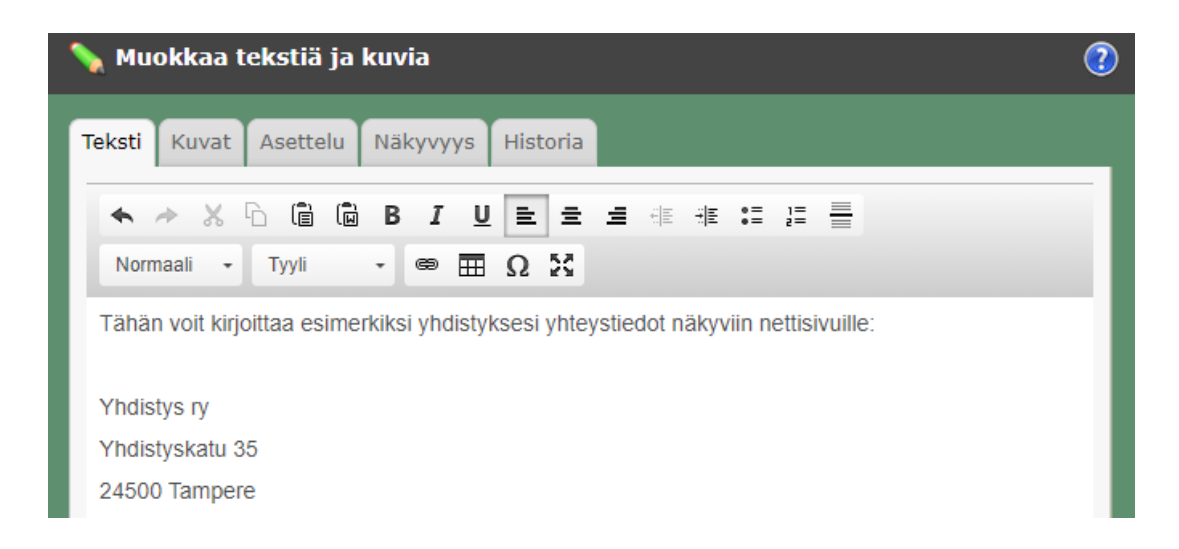

Kuvien lisääminen tapahtuu puolestaan siten, että rivin vaihtoehdoista valitaan kohta **Kuvat**. Tämän jälkeen painetaan **Tuo kuvia**.

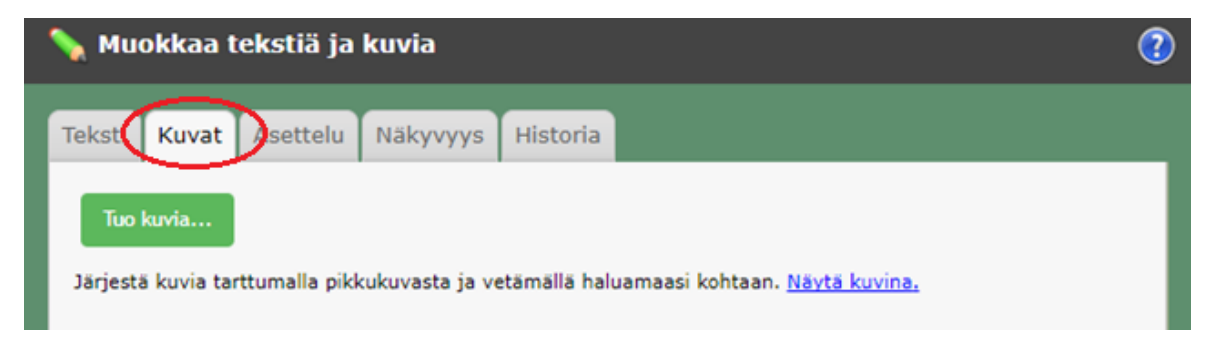

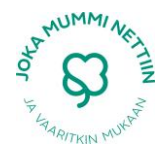

Voit tämän jälkeen valita kuvan omalta koneeltasi. Kun haluttu valokuva on löydetty, painetaan **Avaa**.

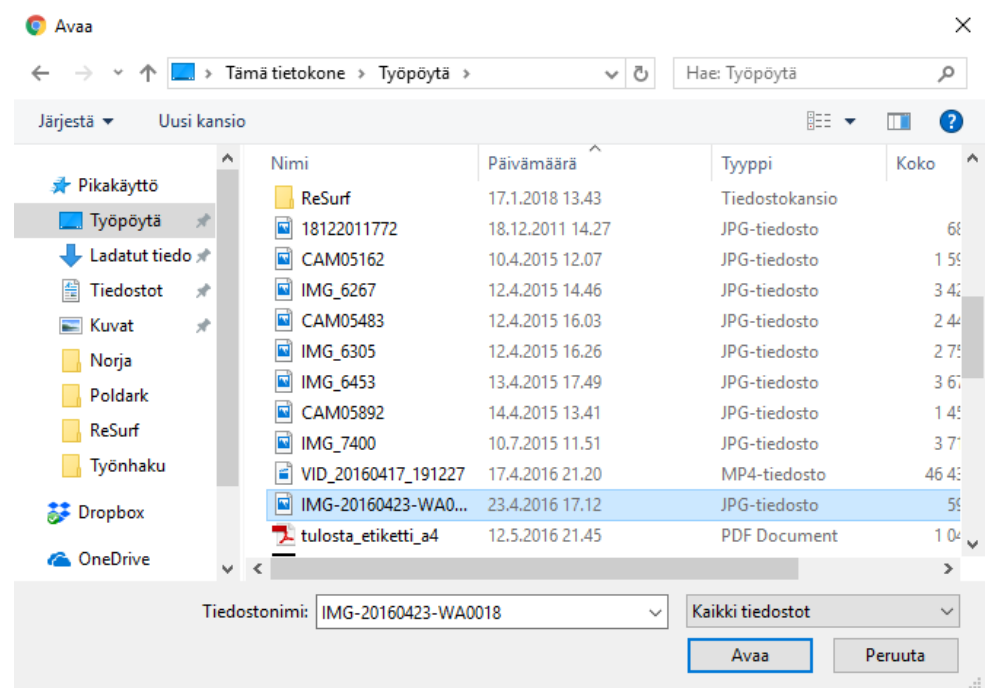

Valittu kuva ilmestyy näkyviin pikkukuvakkeena ja sen voi tekstin tapaan tallentaa alareunan **Tallenna** -painikkeesta.

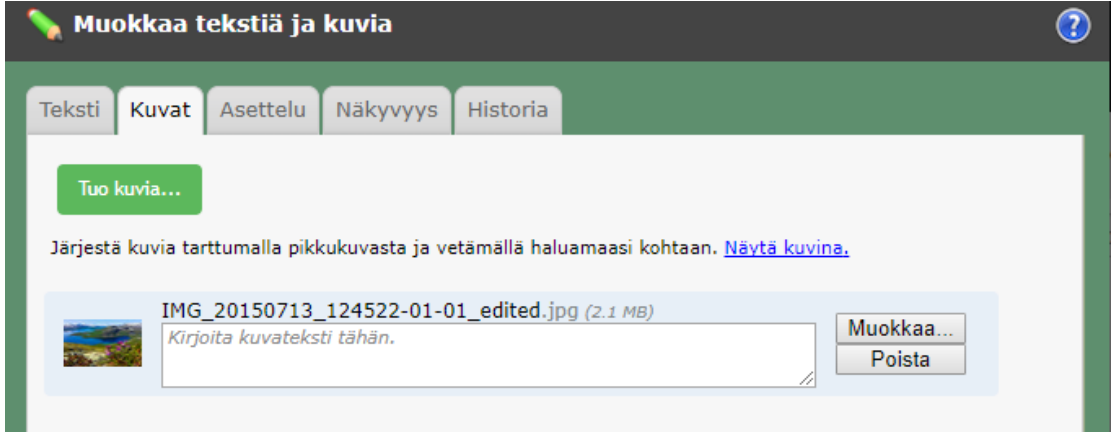

Tallennuksen jälkeen kuvat ja teksti ilmestyvät näkyviin sille sivulle, jolle ne on lisätty. Sisällön yläpuolella näkyvät muokkaustyökalut (katso alla oleva kuva). Kynän kuvasta pystyt muokkaamaan lisäämääsi materiaalia tai esimerkiksi poistamaan sen kokonaan. Oikeassa kulmassa olevasta sinisestä siirtotyökalusta voit puolestasi vaihtaa lisäämäsi tekstin tai kuvan paikkaa.

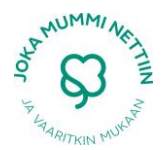

# **Testisivu**

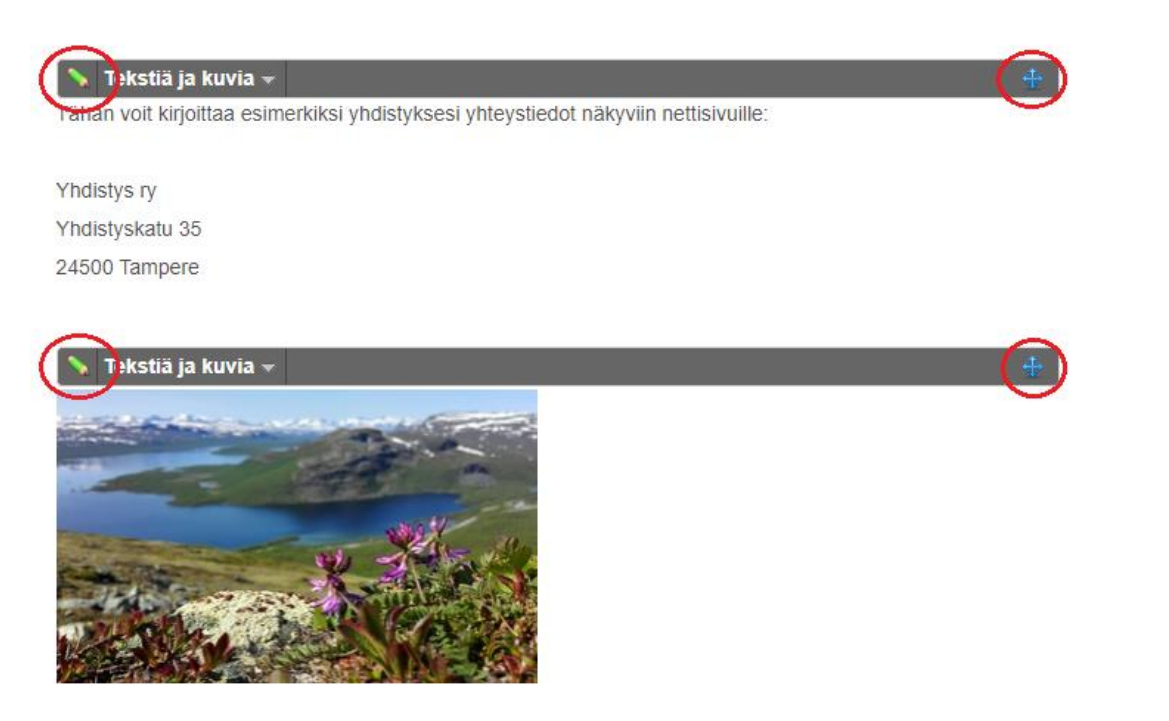

Siirto tapahtuu siten, että tartut hiirellä kiinni sinisestä nuolityökalusta (ympyröity yllä olevaan kuvaan) ja raahaat valitsemasi tekstin tai kuvan haluamallesi palstalle.

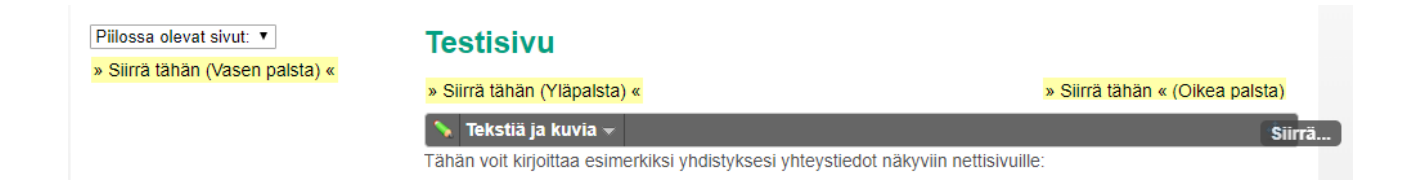

Kun olet lisännyt sivuillesi mitä tahansa materiaalia, on hyvä aina silloin tällöin katsoa, miltä sivusto näyttää valmiina. Sen voi tehdä valitsemalla yläreunassa olevasta palkista **Piilota työkalut**. Tällöin materiaalien yhteydessä olevat muokkaustyökalut menevät hetkellisesti piiloon. Palkin voi palauttaa oikeasta yläkulmasta kohdasta **Näytä työkalut**. Tämän jälkeen sisältöä voi taas lisätä ja muokata.

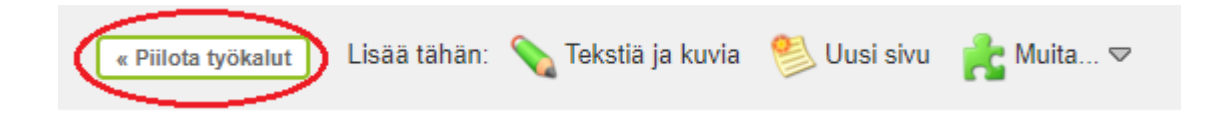

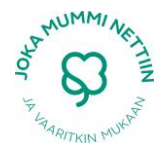

#### Esimerkki siitä, miltä sivusto näyttää, kun työkalut ovat piilotettuna:

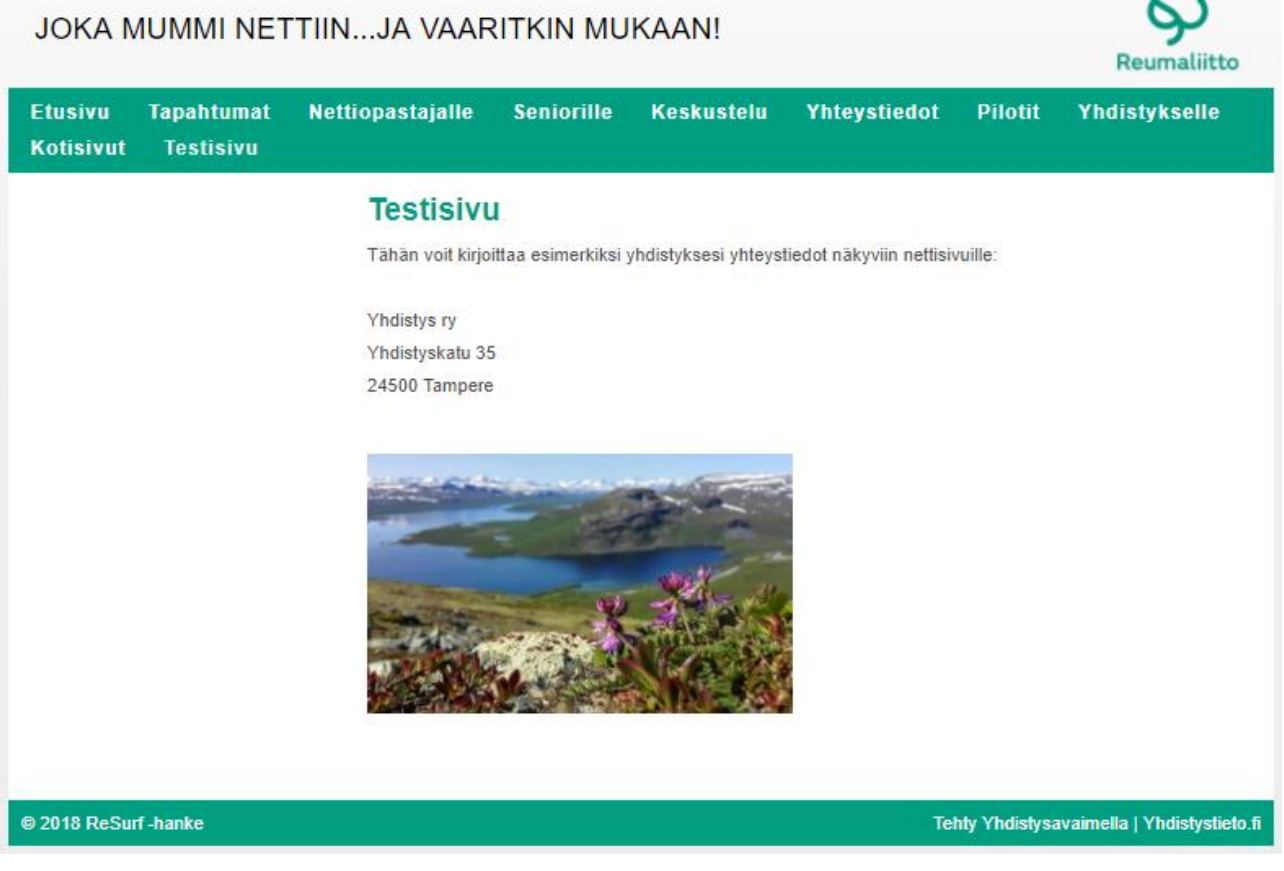

#### Videon tuonti YouTubesta tai omalta koneelta

Työkalupalkin avulla sivustolleen voi lisätä myös paljon muuta materiaalia kuin pelkkää tekstiä tai kuvia. Klikkaamalla **Muita** saat auki valikon, josta voit valita haluamasi toiminnon. Videon tuomista varten sinun tulee valita listasta **Medialeike**.

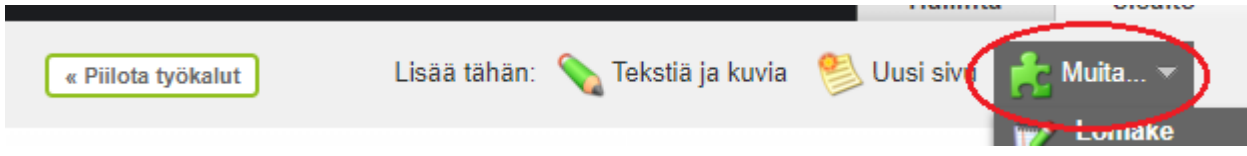

Videon lisääminen itsessään tapahtuu hyvin samalla tavalla kuin tekstin ja kuvan lisääminen. Eteesi aukeaa **Muokkaa medialeikettä** -niminen ikkuna, josta voit valita, haluatko lisätä sivuillesi videon Youtubesta vai omalta tietokoneeltasi. Tietokoneelta tapahtuva videon tuominen tapahtuu samalla tavalla, kuin aiemmin esitetty kuvan tuonti.

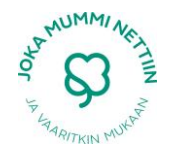

Youtube-videon liittäminen onnistuu seuraavien ohjeiden avulla:

- Mene osoitteeseen www.youtube.com ja etsi haluamasi video
- Aloita videon toistaminen ja kopioi selaimen osoiterivin koko sisältö (Ctrl + C)
- Mene sivulle, jolle haluat lisätä YouTube-videon
- Valitse Työkalurivin Muita-valikosta **Medialeike**
- Liitä (Ctrl + V) YouTube-videon osoite sille varattuun kenttään
- Paina Tallenna

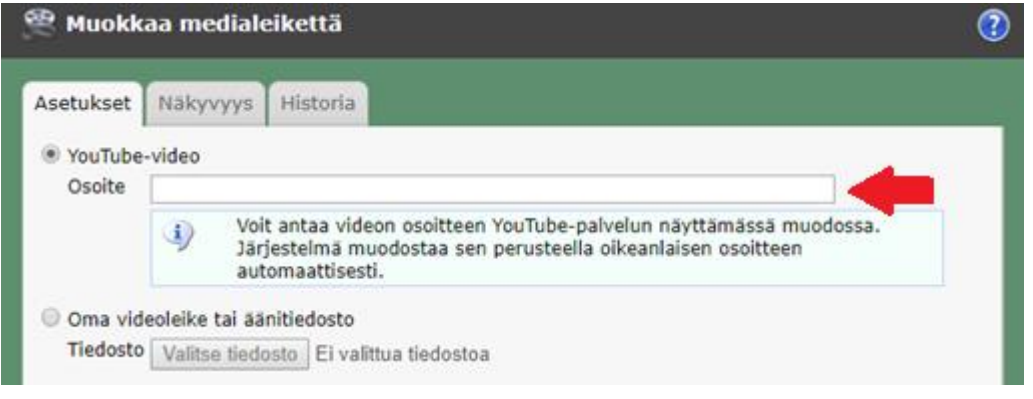

Lisäämäsi video on ilmestynyt haluamallesi sivulle seuraavan näköisenä kuvakkeena:

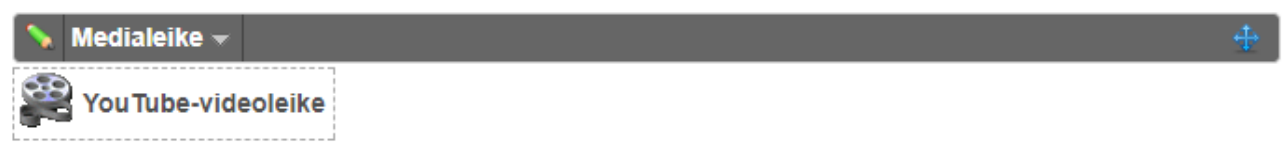

HUOM! Itse video tulee näkyviin vasta sitten, kun laitat työkalut piiloon.

### Linkin tekeminen

Nettisivuilla näkee usein linkkejä muihin sivustoihin. Paikallisyhdistyksille tämä on helppo tapa tarjota jäsenilleen sisältöä ilman, että sitä tarvitsee itse tuottaa. Yhdistykset voivat linkkien avulla ohjata sivuilla kävijöitä hyväksi kokemansa tiedon ääreen.

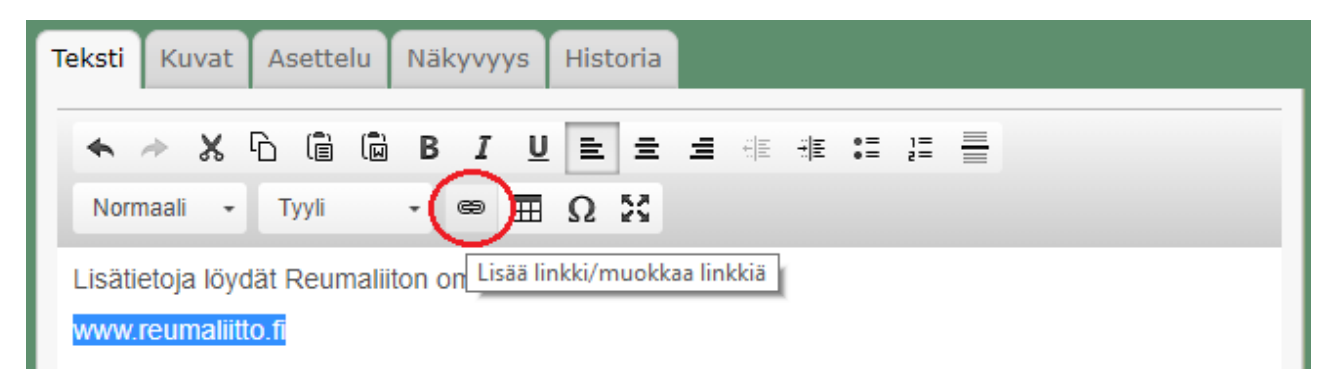

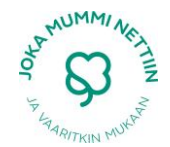

Linkki on aluksi tavallista tekstiä, joten sitä pystyy lisäämään tutusti valitsemalla työkalupalkista kohdan **Tekstiä ja kuvia**. Voit luoda linkin millaiseen tekstiin tahansa. Esimerkkikuvassa linkiksi luotava teksti on verkkosivu [\(www.reumaliitto.fi\)](http://www.reumaliitto.fi/), mutta yhtä hyvin siinä voisi lukea vain Reumaliitto.

Voit muuttaa tekstin linkiksi seuraavan ohjeen avulla:

- Kirjoita teksti, jonka haluat muuttaa linkiksi
- Maalaa teksti vetämällä hiirellä haluamasi tekstin yli
- Klikkaa yllä olevaan kuvaan punaisella merkittyä painiketta.
- Valitse listasta **luo linkki www-osoitteeseen**
- Kirjoita haluamasi nettiosoite kohtaan **Linkin www-osoite** (tässä esimerkissä: www.reumaliitto.fi)
- Paina **Tallenna**

Valitsemasi teksti on nyt muuttunut linkiksi. Tunnistat linkin sen väristä ja siitä, että se on alleviivattu:

**Tekstiä ja kuvia ∗** 

Lisätietoja löydät Reumaliiton omilta kotisivuilta:

www.reumaliitto.fi

#### Uuden sivun lisääminen

Uuden sivun lisääminen omalle yhdistyssivulle tapahtuu työkalupalkista kohdasta **Uusi sivu**.

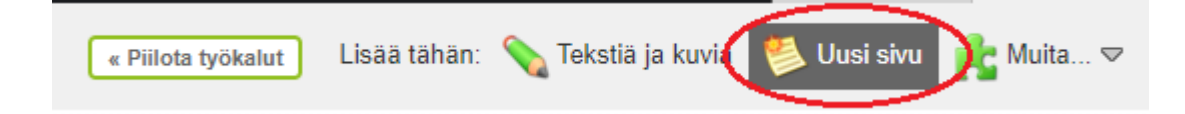

Huomaathan, että uusi sivu ilmestyy sille sivulle, jolla olet, kun alat luomaan uutta sivua. Alla olevassa esimerkissä luon Testisivulle alasivun nimeltä **Testisivu 2** eli painaessani **Uusi sivu** -painiketta, olen itse **Testisivulla**.

HUOM! Muistathan nimetä uuden sivun haluamaksesi. Tässä esimerkissä teksti **Uusi sivu** on poistettu ja sen tilalle on kirjoitettu **Testisivu2**. Mikäli et vaihda sivusi nimeä, sen nimeksi jää **Uusi sivu.**

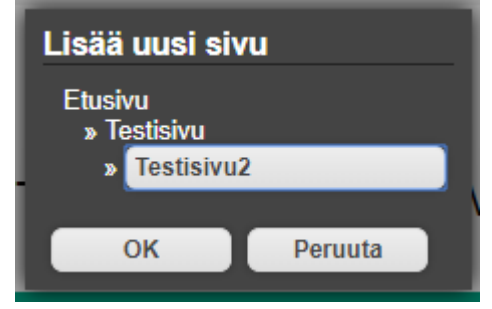

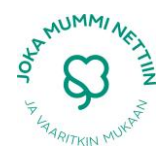

Luotu alasivu ilmestyy näin näkyviin oikeaan sivupalkkiin.

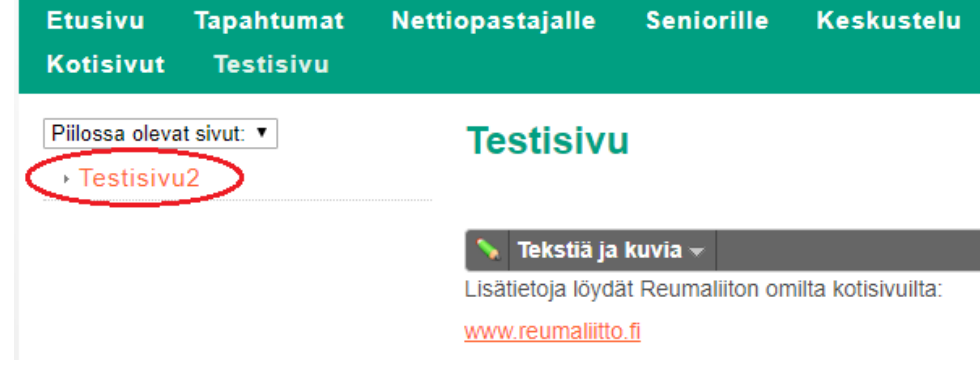

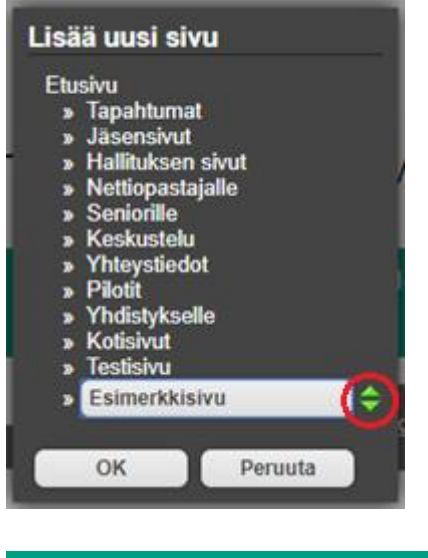

Mikäli haluat luoda uuden sivun vihreään yläpalkkiin, sinun täytyy ensin mennä **Etusivulle** ja valita vasta sen jälkeen työkalupalkista **Uusi sivu**. Tällöin luotu sivu (tässä tapauksessa **Esimerkkisivu)**  tulee näkyviin vihreään yläpalkkiin.

HUOM! Uusi sivu lisätään automaattisesti muiden sivujen loppuun. Jos haluat siirtää luomaasi sivua ylöspäin sivulistauksessa, voit tehdä sen ottamalla kiinni hiirellä sivun perässä olevista vihreistä nuolista ja raahata sivun haluamaasi kohtaan.

**Etusivu Tapahtumat** Nettiopastajalle **Seniorille Keskustelu Yhteystiedot Pilotit** Yhdistykselle **Kotisivut Testisivu Esimerkkisivu** 

#### Facebook-tilin tuominen omille yhdistyssivuille

Mikäli paikallisyhdistyksellä on Facebook-tili, kannattaa se yhdistää myös omille yhdistyssivuille. Yhdistäminen tarkoittaa sitä, että Facebookiin tehdyt päivitykset näkyvät automaattisesti myös yhdistyssivuilla olevassa Facebook-liitännäisessä. Tämä on yhdistyksen näkökulmasta hyvä asia, sillä näin Facebookiin laitetut ilmoitukset näkyvät suoraan myös yhdistyssivulla ilman, että niitä täytyy erikseen käydä sinne kirjoittamassa.

Mikäli yhdistyksellä ei ole omia Facebook-sivuja, se voi liittää sivustolleen esimerkiksi Reumaliiton Facebook-tilin, jolloin paikallisyhdistyksen sivuilla vierailevat kävijät näkevät Reumaliiton tekemät päivitykset.

Sosiaalisen median liittäminen tapahtuu tuttuun tapaan työkalupalkista, josta valitaan kohta **Muita**  ja sen alta **Some-liitännäinen**.

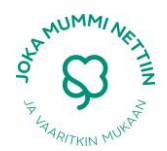

- Mene osoitteeseen [www.facebook.com](http://www.facebook.com/)
- Mene paikallisyhdistyksen Facebook-sivuille (voit käyttää apuna hakua)
- Kopioi yhdistyksen Facebook-osoite selaimen osoitinriviltä
	- o Esimerkiksi Suomen Reumaliiton Facebook-osoite on muotoa:
	- Furvallinen | https://www.facebook.com/suomenreumaliitto/
- Liitä kopioimasi loppuosa avoimeen tekstikenttään:

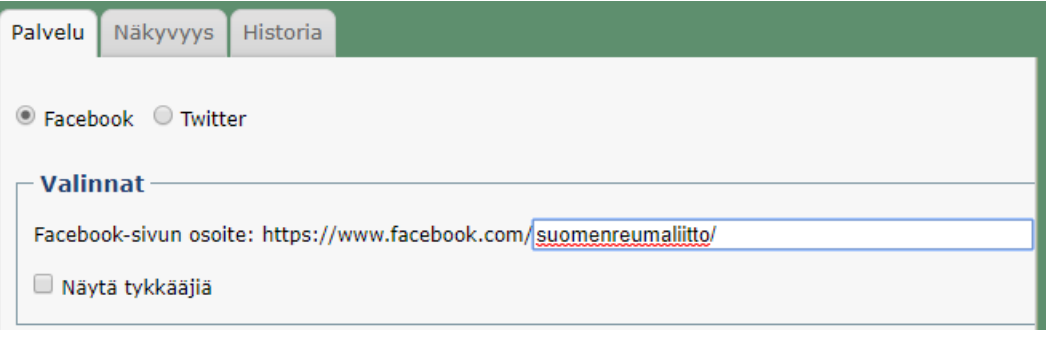

• Paina **Tallenna**

**Some-liitännäinen** tulee näkyviin sivullesi. Siinä näkyvä syöte päivittyy automaattisesti aina silloin, kun joku päivittää yhdistyksen Facebook-sivua.

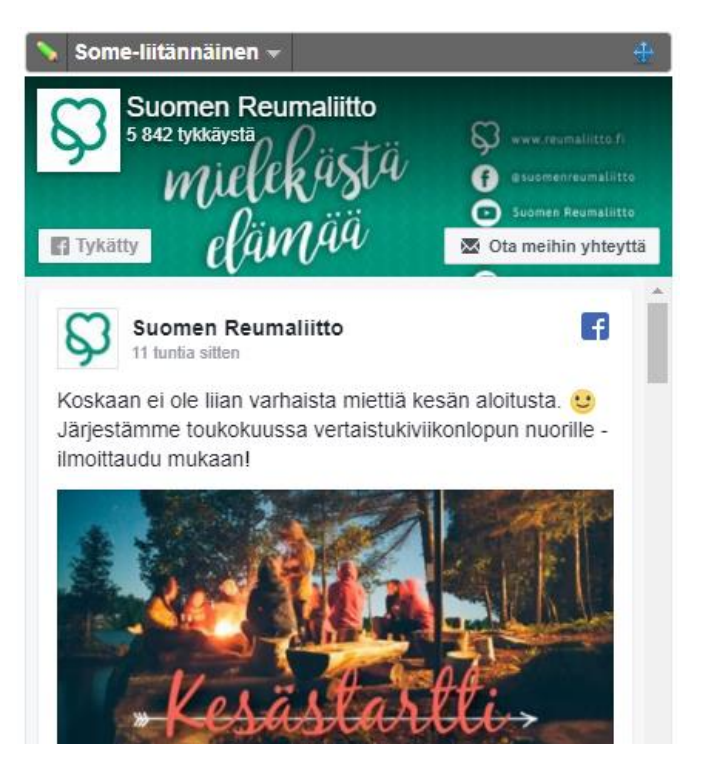

HUOM! Voit liittää sivuillesi ainoastaan julkiset ja kaikille avoimet Facebook-sivut. Jos yhdistyksesi Facebook-sivut ovat suljetut, ne eivät tule yhdistyssivuille näkyviin.

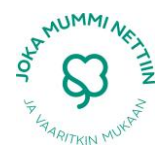

#### Liitteen lisääminen

Erilaisten liitteiden lisääminen omille sivuille on helppo ja ilmainen tapa jakaa materiaalia jäsenille. Esimerkiksi yhdistyksen säännöt, pöytäkirjat tai vaikkapa yhdistyskirjeet ovat sellaisia asiakirjoja, jotka omille sivuilleen voi lisätä ladattavaksi.

Liitteen lisääminen tapahtuu tuttuun tapaan harmaasta työkalupalkista kohdasta **Muita**, josta valitaan **Tiedosto-osio**.

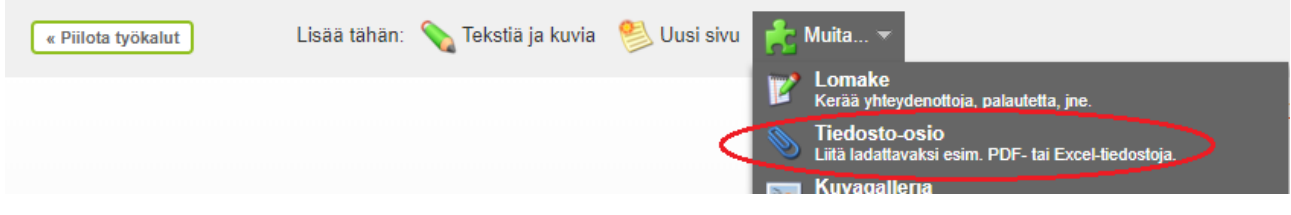

Kun painat **Tuo tiedostoja**, voit valita koneeltasi haluamasi tiedostot samaan tapaan kuin kuvienkin kanssa. Valitsemasi tiedostot ilmestyvät näkyviin listaksi. **Kirjoita kuvaus tähän** -kohtaan kannattaa kirjoittaa muutamalla lauseella, mitä ladattava tiedosto sisältää.

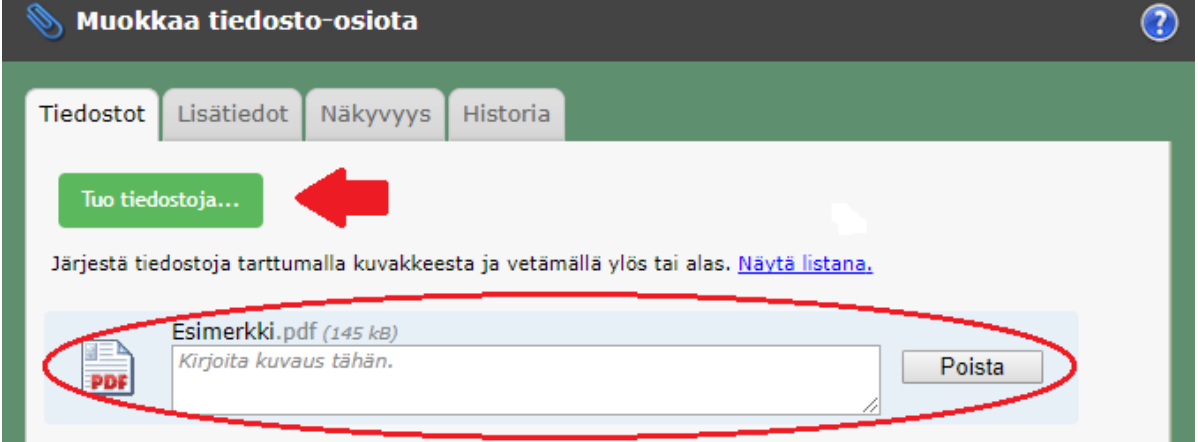

Kun olet lisännyt haluamasi tiedostot, paina **Tallenna.**

#### Osioiden piilottaminen

Kun uusi yhdistyssivu perustetaan, sillä on valmiina erilaisia elementtejä eli osioita. Osa näistä elementeistä voi olla omalle yhdistykselle tarpeettomia, jolloin ne kannattaa piilottaa sivuilta. Piilottaminen tarkoittaa sitä, että osio ei poistu, mutta se ei ole näkyvissä muualla kuin sivuston muokkaustilassa. Toisin sanoen osuuden näkee vain sivuston päivittäjä.

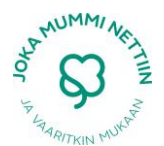

Vieressä näkyvä kysely on hyvä esimerkki sellaisesta elementistä, joka uudelta sivulta löytyy automaattisesti. Jos kyselyille ei ole tarvetta, se kannattaa piilottaa. Mikäli myöhemmin tuletkin toisiin aatoksiin, voit helposti palauttaa osion taas näkyväksi ja muokata siitä haluamasi.

Kun haluat piilottaa jotain sivultasi, sinulla tulee olla työkalupalkki näkyvissä. Vasemmassa kulmassa (vihreän kynän vieressä) kerrotaan, millaisesta osiosta on kyse (tässä tapauksessa **Pikakyselystä**). Kun tekstiä klikataan, tulee näkyviin seuraavanlainen valikko:

#### Esimerkkikysely

- · Mikä vaihtoehto on paras? Ensimmäinen vaihtoehto
	- **O** Toinen vaihtoehto
	- Kolmas vaihtoehto

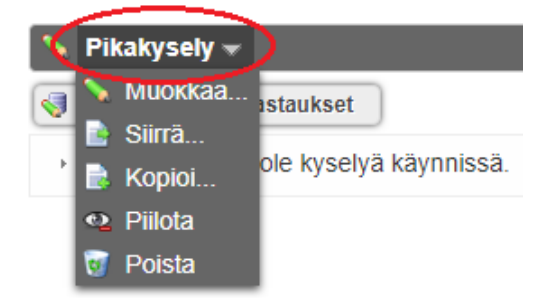

Toiseksi alimmaisena on silmän kuva, jonka vieressä lukee **Piilota.** Kun valitset tämän, osio menee piiloon. Myöhemmin voit oikeassa reunassa olevien silmäsymbolien avulla tarkastella, mitkä osat sivustoasi näkyvät (ei silmää) ja mitkä ovat piilossa (silmä näkyvissä).

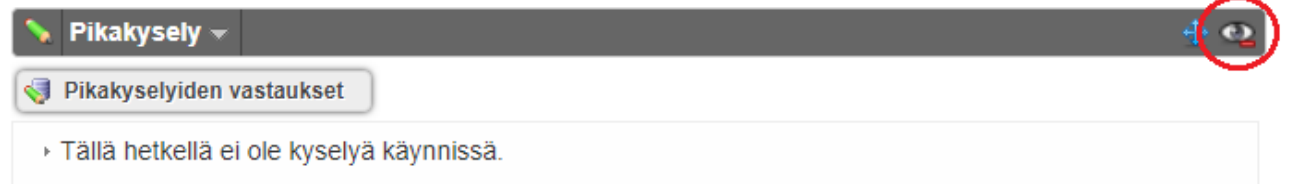

Jos haluat myöhemmin muuttaa piilottamasi osion taas näkyväksi, sinun tulee valita valikosta **Näytä.** Tämän jälkeen osio on näkyvissä kaikille, jotka sivustollasi vierailevat. Samalla piilossa olon silmäsymboli katoaa oikeasta kulmasta.

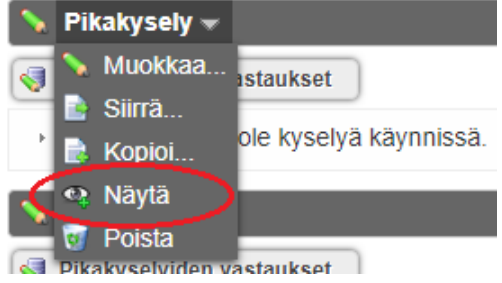

#### Osioiden poistaminen ja palauttaminen

Joskus sivustoja muokatessa voi tulla tarve poistaa jokin osio kokonaan. Poistaminen tapahtuu samasta kohdasta mistä osioiden piilottaminenkin tapahtuu: osion vasemmasta kulmasta löytyy valikko, jossa alimpana on **Poista.**

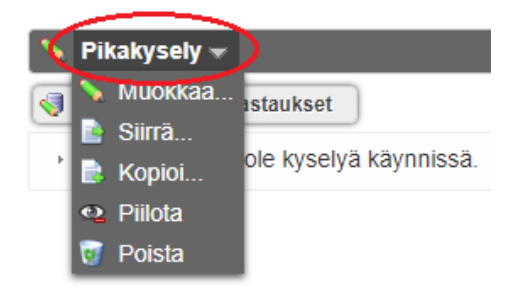

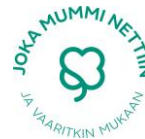

Toiminnot

Kun valitset tämän, sivusto varmistaa, että olet poistamisen kanssa tosissasi. Valitsemasi osio poistuu sivulta, kun valitset **OK**.

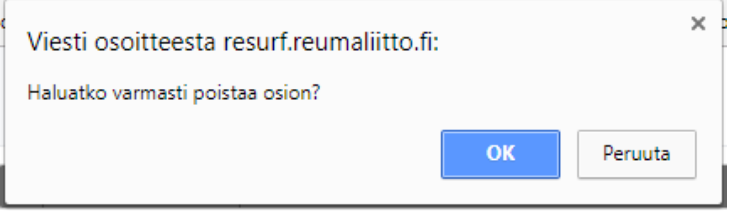

Joskus voi käydä niin, että tulee vahingossa poistaneeksi sellaisen osion, jonka olisikin halunnut säilyttää sivulla. Tämä ei tarkoita sitä, että vaivalla luotu osio pitäisi kokonaan luoda uudestaan, vaan sen voi helposti palauttaa takaisin paikalleen.

o Palauta poistettuja sivuja ja osioita

Kun haluat palauttaa poistamasi materiaalin, sinun tulee valita sivuston yläreunassa olevasta harmaasta työkalupalkista **Toiminnot**  ja sen alta löytyvä **Roskakori.**

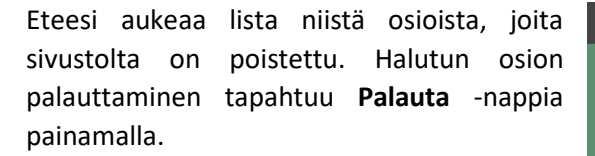

Sivusto kysyy sinulta taas, haluatko varmasti palauttaa osion takaisin sivullesi. Valitse **OK.**

Tältä sivulta poistetut osiot: **Tyyppi** Poistoaika Poistaja 4.2.2018 klo 18:51:25 Pikakyselv Johanna Frkkilä Palauta Lomake 4.2.2018 klo 18:17:20 Johanna Erkkilä

HUOM! Sivunosa palautetaan oman palstansa loppuun, mutta piilotettuna. Tämä tarkoittaa sitä, että palautettu osio on automaattisesi piilotettu. Jotta se näkyisi muillekin kuin vain päivittäjälle, sinun tulee palauttaa osio näkyväksi. Näkyväksi palauttaminen tapahtuu valitsemalla oikean osion valikosta **Näytä.** Tällöin osion vasemmassa kulmassa oleva silmäsymboli katoaa ja osio muuttuu kaikille näkyväksi.

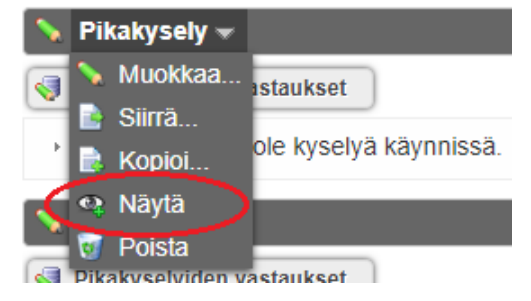

Sivun tiedot

Ulkoasun muokkaus

.<br><mark>Siirrä sivuhaara</mark><br>Muuta tämän sivuha Kopioi sivuh<mark>a</mark>ara

**Roskakori** 

**Ongelmia/haasteita/kysyttävää? Reumaliiton puhelinvaihde 09 476 155 Satu Marjakangas puh. 044 563 0084, [satu.marjakangas@reumaliitto.fi](mailto:satu.marjakangas@reumaliitto.fi) Heta Rissanen puh. 044 784 1777, heta.rissanen@reumaliitto.fi**